# **OBDScope Handbuch**

Version 1.20 Übersetzung CarCode Müller

### **Inhalt**

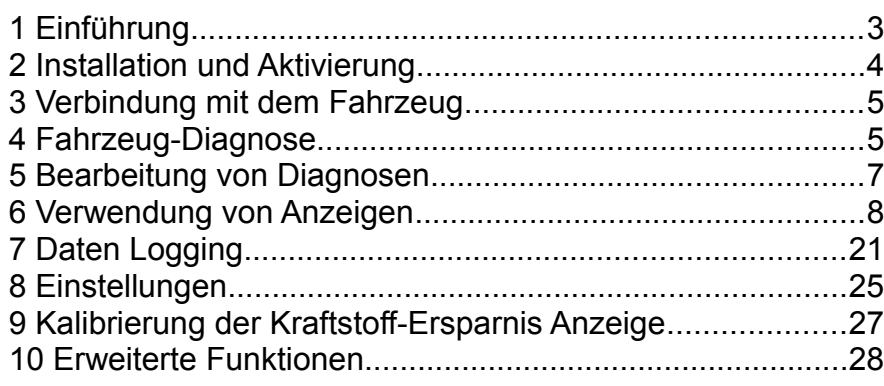

### **1 Einführung**

OBDScope ist eine Fahrzeug Diagnose-Software mit S60 Smartphones für OBD-2 Fahrzeuge. Die Software verwendet Bluetooth© zur Verbindung mit einem OBD-2 Interface, das am Fahrzeug angeschlossen ist. Die Software greift dann über das OBD-2 Interface auf die verfügbaren Daten des Steuergerätes des Fahrzeugs zu. Die Daten können in Echtzeit beobachtet werden oder in eine Datei zur weiteren Analyse gespeichert werden.

### **System Anforderungen**

- Symbian S60 3. oder 5. Edition Smartphone
	- Die meisten aktuellen Nokia Handys
- Bluetooth<sup>©</sup> OBD-2 Interface
	- ElmCanII-Bluetooth-Intern
	- ELM327 Bluetooth OBD-II Wireless Transceiver Dongle.
	- DIAMEX DX70 Bluetooth.
	- OBDKey Bluetooth.
	- OBDLink Bluetooth
	- Any Bluetooth OBD-II interface with ELM compliant chip will operate.
- Fahrzeug mit OBD-2
	- Alle Pkw mit Benzin-Motor ab 2001
	- Alle Pkw mit Diesel-Motor ab 2004
	- Teilweise auch ältere Pkw ab 1996

#### **Warnung**

Verwenden Sie OBDScope niemals während der Fahrt!

Sie sollten OBDScope niemals bei der Bedienung eines fahrenden Fahrzeugs benutzen. Sollen die Sensor-Information einer Fahrt überwacht werden, wird strengstens empfohlen, daß ein Beifahrer OBDScope bedient. Gibt es keinen helfenden Beifahrer, verwenden Sie die Datenlog-Funktion, so daß die gesammelten Daten nach dem sicheren Parken des Fahrzeugs analysiert werden können.

## **2 Installation**

[http://www.obdscope.com](http://www.obdscope.com/)

*Bild 1:* 

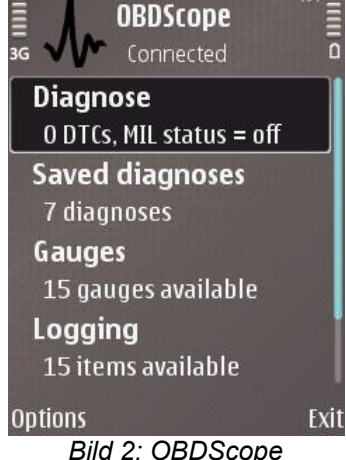

*Hauptmenü*

## **3 Verbindung mit dem Fahrzeug**

Zur vollen Funktion von OBDScope muß eine erfolgreiche Verbindung zum Fahrzeug bestehen. Die folgenden Schritte sind dazu erforderlich:

- Verbinden Sie das Bluetooth<sup>©</sup> OBD-2 Interface mit der OBD-2 Diagnose-Buchse des Fahrzeugs.
- Starten Sie den Motor. Nur Zündung Ein geschaltet reicht für einige Funktionen. Zur vollen Funktionalität muß der Motor laufen.
- Konfigurieren Sie das Bluetooth<sup>©</sup> OBD-2 Interface mit dem Handy unter Verwendung des Bluetooth© Schlüssels (beim ElmCanII-Bluetooth Schlüssel: 1234), beachten Sie die Hardware Dokumentation. Dieser Schritt muß nur einmal gemacht werden.
- Starten Sie das OBDScope Programm.
- Wählen Sie *Optionen → Verbinden*
- Der Bluetooth<sup>©</sup> Geräte-Auswahl Dialog wird angezeigt. Suchen und wählen Sie das OBD-2 Interface. Dieser Schritt muß nur einmal gemacht werden.
- Nach einer erfolgreichen Verbindung wird das OBDScope Hauptmenü mit dem *Verbunden* Status angezeigt wie im Bild 2.

*Bemerkung:* Soll die Verbindung automatisch mit dem Start des Programms OBDScope erfolgen, setzen Sie *Einstellungen → Allgemeine Einstellungen → Beim Start verbinden → Ja*.

## **4 Fahrzeug-Diagnose**

Die Diagnose des Fahrzeugs erfolgt mit Wahl *Diagnose* vom OBDScope Hauptmenü. Diagnose-Daten werden dann vom Fahrzeug gelesen und eine Diagnose augeführt. Der Inhalt der Diagnose-Daten ist abhängig vom Fahrzeug. Die Diagnose wird in fünf Anzeigen dargestellt: *Fehler*, *Rahmendaten*, *Diagnose*, *OBD Tests* und *Lambda Tests*. Die Anzeige wird mit Wahl des entsprechenden Tabs gewechselt:

● **Fehler –** Zeigt die Liste der Diagnose Fehlercodes (DTCs) und Code Beschreibungen. Es werden 3 Arten von DTCs angezeigt: current (aktuelle) DTC, pending (anstehende) DTC und permanente DTC. Die drei Typen haben unterschiedliche Icons.

- **Rahmendaten** Zeigt die Freeze Frame Daten (gespeicherte Daten bei einem aufgetretenen Fehler).
- **Diagnosis** Zeigt verschiedene Diagnose Parameter und Metadaten der Diagnose. Enthält z.B. den Zeitpunkt der Diagnose und den Status der Motor-Fehlerlampe (MIL, Malfunction Indicator Lamp). Falls vorhanden, wird auch die Fahrgestell-Nummer (VIN, Vehicle Identification Number) angezeigt. Der Inspektions-Status entspricht der Tabelle 1:

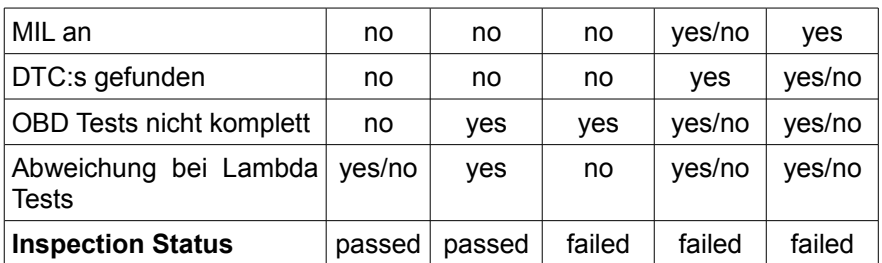

*Tabelle 1: Inspection Status*

● **OBD Tests –** Zeigt Informationen über die Verfügbarkeit und den Zustand bestimmter On-Board Tests wie im Bild unten. Nur die verfügbaren Tests werden präsentiert. Zustandsanzeige der Tests erfolgt mit diesen Icons:

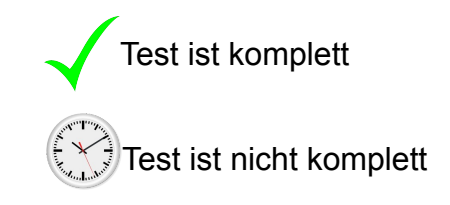

● **Lambda Tests –** Zeigt Informationen über Kurzzeit Einspritztrimm und Lambdasonden wie im Bild unten. Die Anzahl der angezeigten Tests hängt von der Anzahl der verfügbaren Lambdasonden ab. Der Test wird durchgeführt anhand der eine Zeitlang durchgeführten Überwachung der Lambdasonde und möglicher Abweichungen dabei. Die Dauer der einzelnen Lambda-Tests kann in den Einstellungen festgelegt werden. Ist die Dauer auf Null gesetzt, erfolgen keine Tests.

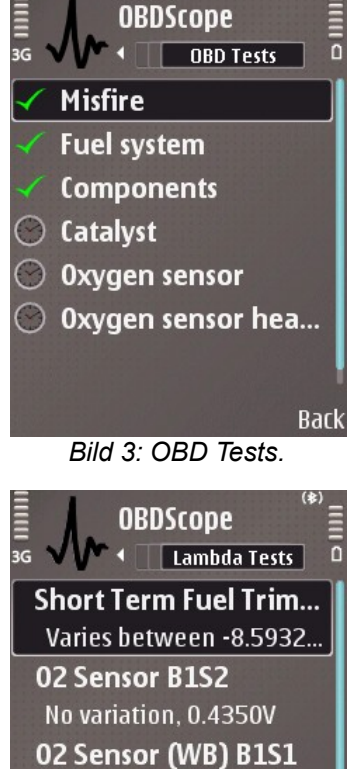

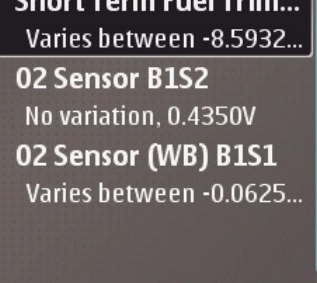

**Options Bark** *Bild 4: Lambda Tests.*

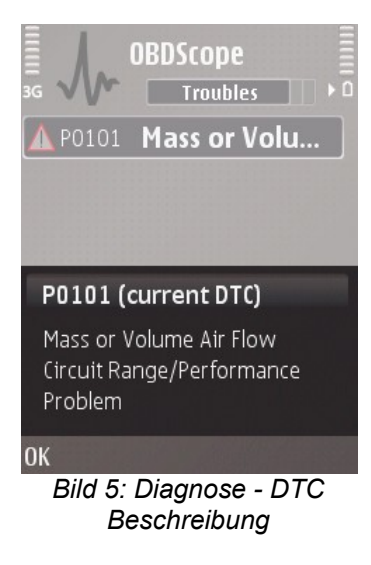

**OBDScope** Diagnoses 22.02.2009 11:51 O DTCs, MIL status = off 20.02.2009 08:40 O DTCs, MIL status = off 21.01.2009 08:41 1 DTCs, MIL status = off 15.02.2009 17:43 O DTCs, MIL status = off **Ontions Back** *Bild 6: Gespeicherte Diagnosen*

Folgende Funktionen sind in der *Fehler* Ansicht verfügbar:

- **Öffnen –** Zeigt die DTC Beschreibung in einem separaten Dialog wie im Bild 5.
- **Speichern** Speichert die Diagnose.
- **SMS senden** Sendet den Diagnose-Bericht als SMS. Das kann nützlich sein, wenn das Fahrzeug eines Bekannten diagnostiziert wird. Damit erhält der Bekannte die Diagnose, ohne daß etwas abgeschrieben werden muß.
- **Fehler löschen** Löscht alle gespeicherten DTCs vom Fahrzeug und setzt die MIL zurück. Permanente DTCs können mit OBDScope nicht gelöscht werden.

### **5 Bearbeitung von Diagnosen**

Gespeicherte Diagnosen können mit Wahl *Gespeicherte Diagnosen* vom OBDScope Hauptmenü bearbeitet werden. Es wird eine Liste der vorherigen Diagnosen gezeigt mit Zeit der Diagnose, DTC Zähler und MIL Status als Zusammenfassung wie im Bild 6. Bei der Installation von OBDScope ist eine Beispiel-Diagnode mit 4 Beispiel DTC dabei. Das Beispiel ist vom 22.02.2010 und enthält 2 aktuelle und 2 anstehende Fehlercodes.

In der Ansicht *Diagnoses* sind folgende Funktionen verfügbar:

- **Öffnen Lädt die gewählte Diagnose und zeigt sie in** fünf Ansichten: *Fehler, Rahmendaten, Diagnose, OBD Tests und Lambda Tests* wie beschrieben im vorherigen Kapitel.
- **Löschen –** Löscht die gewählte Diagnose.

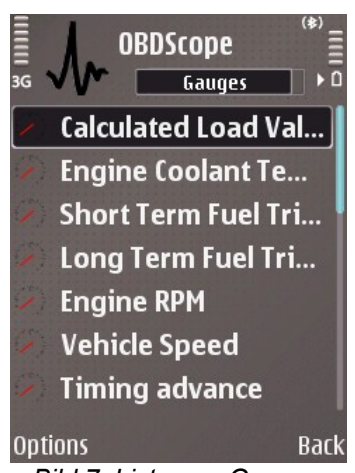

*Bild 7: Liste von Gauges*

## **6 Verwendung von Anzeigen**

Anzeigen (Gauges) sind zur Anzeige von Echtzeit-Daten des Fahrzeugs. Listen der Gauges können mit Auswahl *Anzeigen* vom OBDScope Hauptmenü angezeigt werden wie im Bild 7. Der Inhalt der Listen hängt vom Fahrzeug ab. Mit Enter Taste wird ein Gauge geöffnet. Umschalten zur Favoritenliste mit Tab. Im Bild 8 ist ein Beispiel Gauge gezeigt.

Gauges können im Hintergrund *überwacht* werden. Durch die Überwachung eines Gauge ist es möglich, diesen zu aktivieren, selbst wenn das Gauge nicht sichtbar ist in dem Moment der Grenzwert-Überschreitung. Die Überwachung wird aktiv, wenn der Wert des Gauge über dem gesetzten Alarmwert oder unter dem gesetzten Alarmwert ist. Zur Einstellung von Alarmgrenzen siehe Seite 17. Die Überwachung wird *nicht* aktiv, wenn eine der folgenden Anzeigen besteht:

- **Fehlercodes**
- **Rahmendaten**
- Diagnose
- OBD Tests
- Lambda Tests
- Aufzeichnung
- Einstellungen

Folgende Funktionen sind im Gauges Options Menü verfügbar:

- **Öffnen** Öffnet das gewählte Gauge.
- **Monitor an** Aktiviert die Hintergrund-Überwachung des gewählten Gauge. Dieser Punkt ist nur verfügbar, wenn der Hoch- oder Niedrig-Alarm für dies Gauge gesetzt ist und *Einstellungen – Anzeige-Einstellungen – Monitore* aktiviert wurde.
- **Monitor aus** Deaktiviert die Hintergrund-Überwachung des gewählten Gauge. Dieser Punkt ist nur verfügbar, wenn *Einstellungen – Anzeige-Einstellungen – Monitore* aktiviert wurde.

Folgende Funktionen sind in Favourites Options Menü verfügbar:

- **Öffnen** Öffnet den gewählten Favoriten.
- **Setze als Direkt** Öffnet den gewählten Favoriten direkt nach Verbindung.
- **Lösche als Direkt** Öffnet den gewählten Favoriten nicht direkt nach Verbindung.

Ein Gauge besteht aus folgenden Elementen:

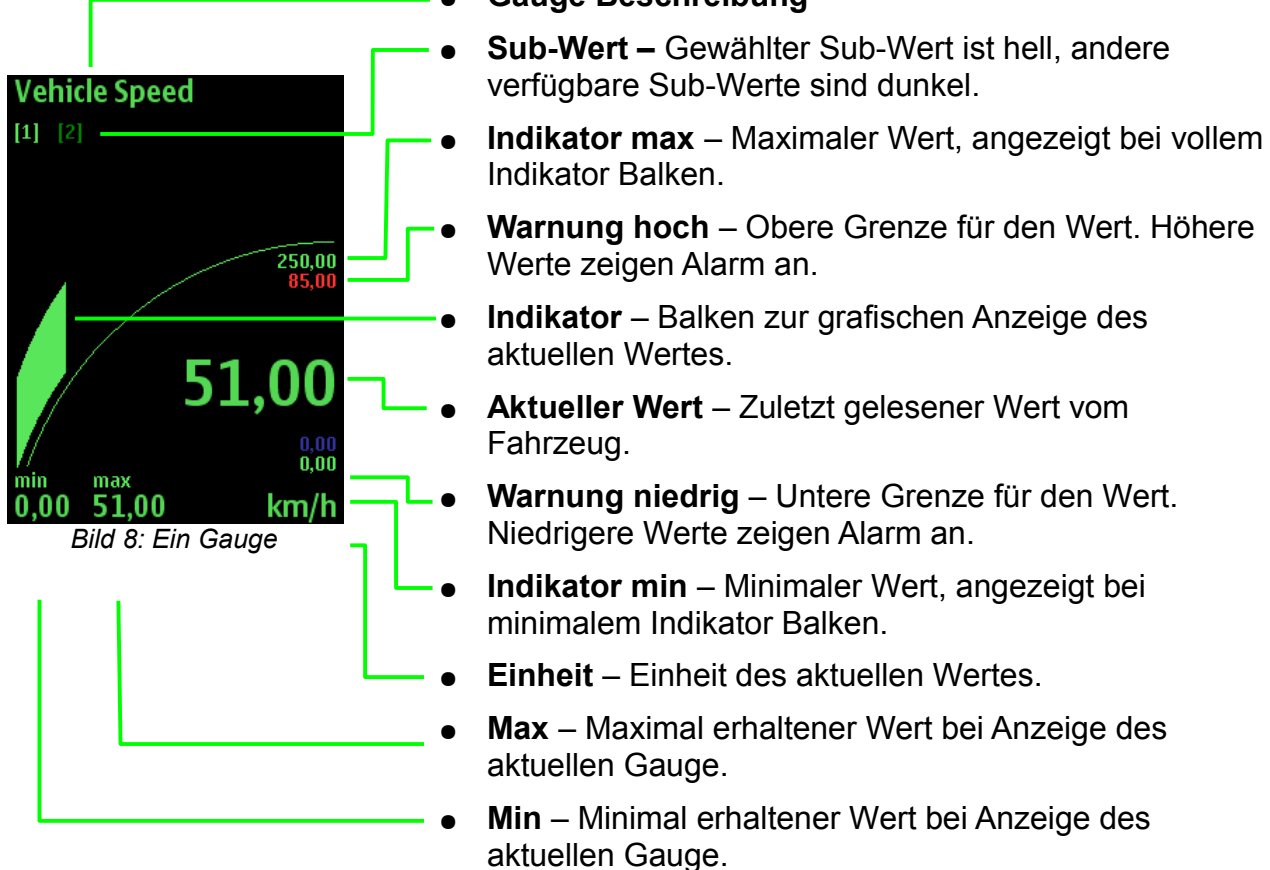

● **Gauge Beschreibung**

Air Flow Rate **Engine RPM**  $g/s$ 9000,00<br>6500,00 1321,75 5,00 min max<br>3,00 13,75 10,69 0,00<br>0,00 min<br>639,50 2776,25 min  $1/min$  10.64 max<br>10,69

Gauge Layout Beispiele:

Dreifach Layout mit grafischem Gauge

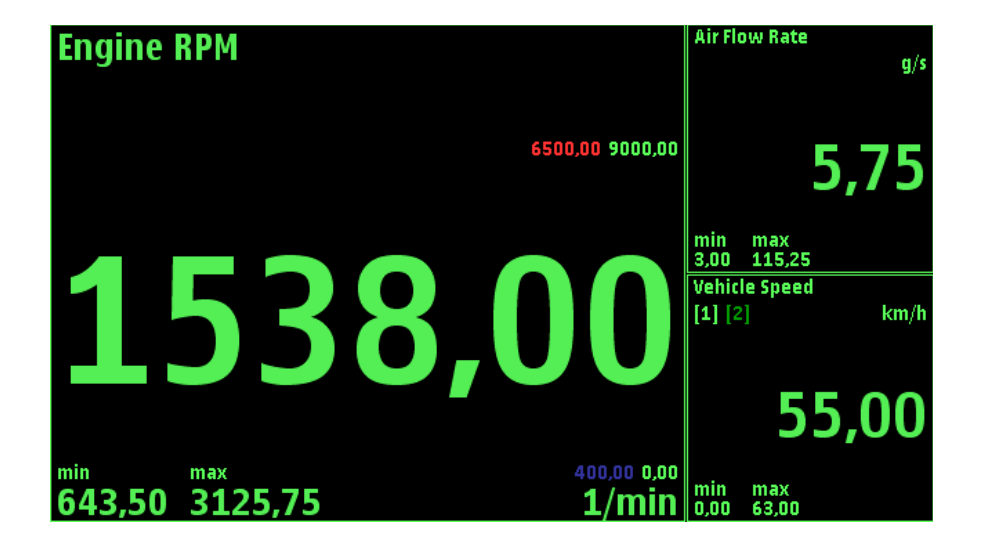

Dreifach Layout mit großer Schrift

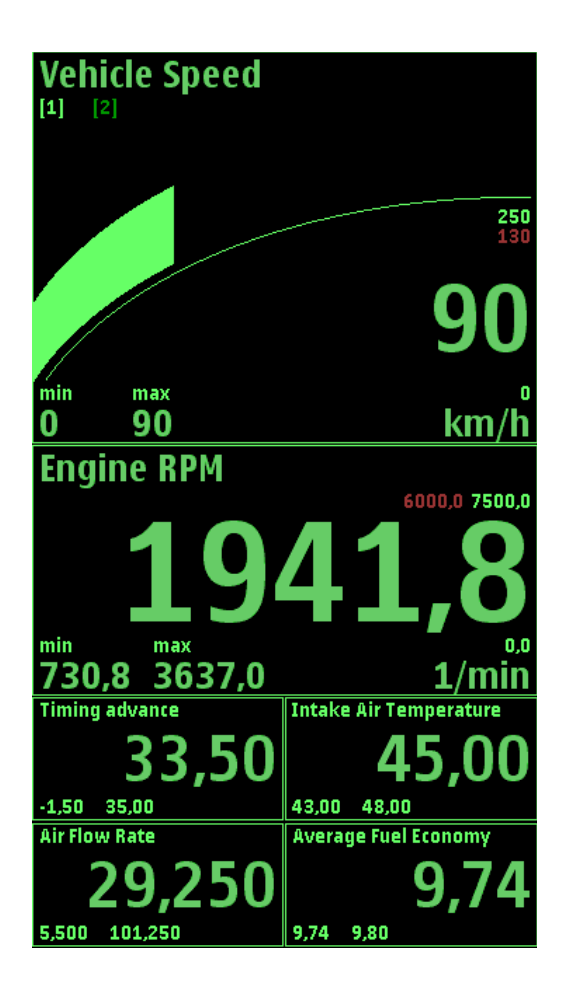

Sechsfach Layout mit Indikator

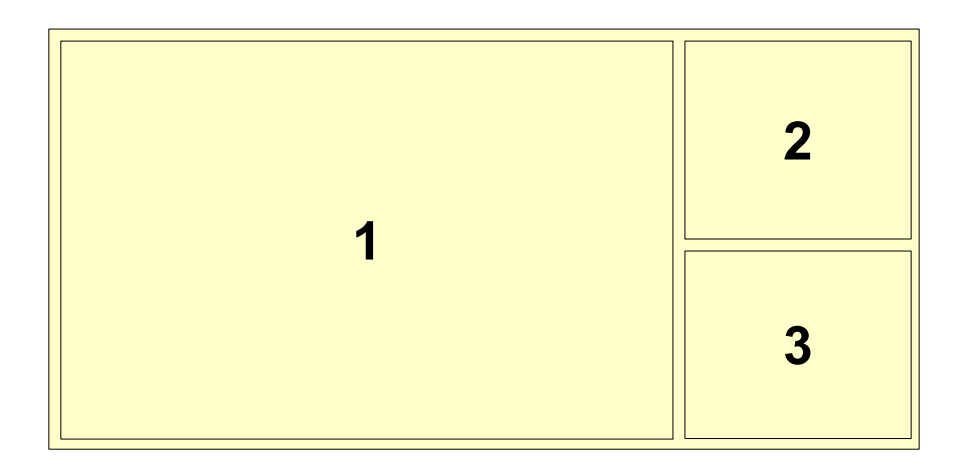

Dreifach Layout mit Gauge Identifizierer (Querformat)

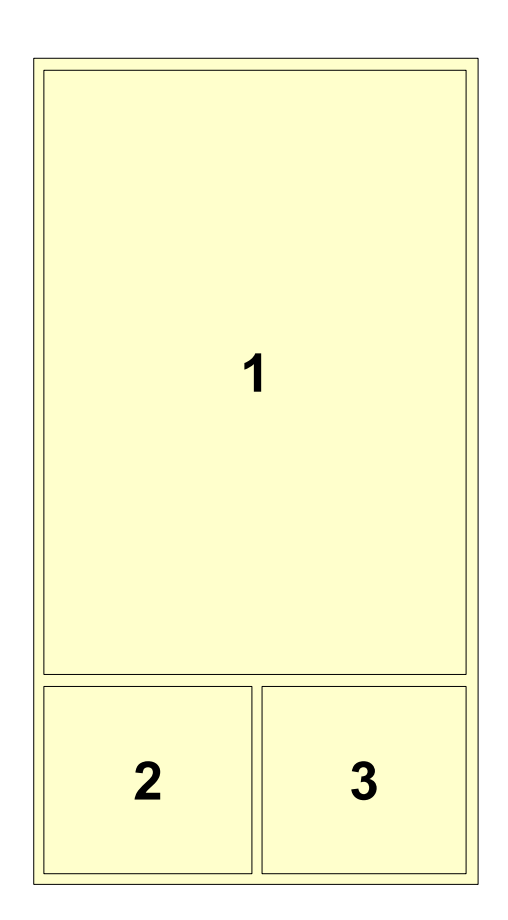

Dreifach Layout mit Gauge Identifizierer (Hochformat)

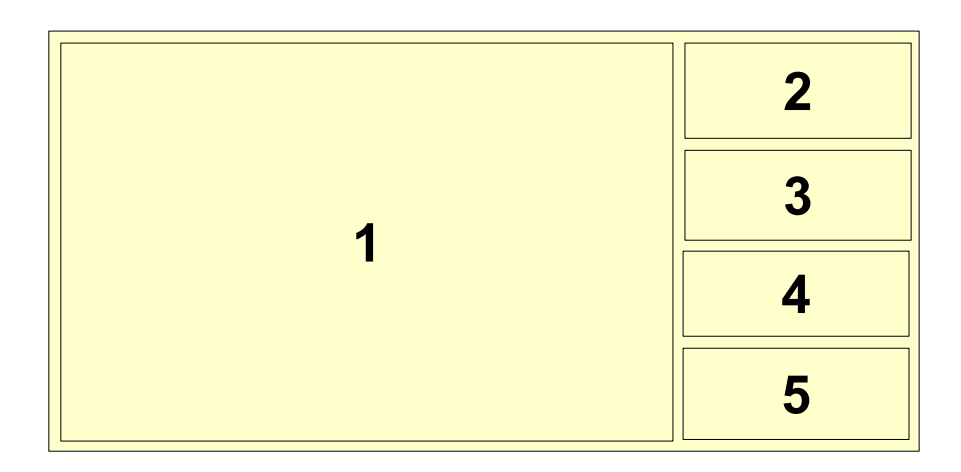

Fünffach Layout mit Gauge Identifizierer (Querformat)

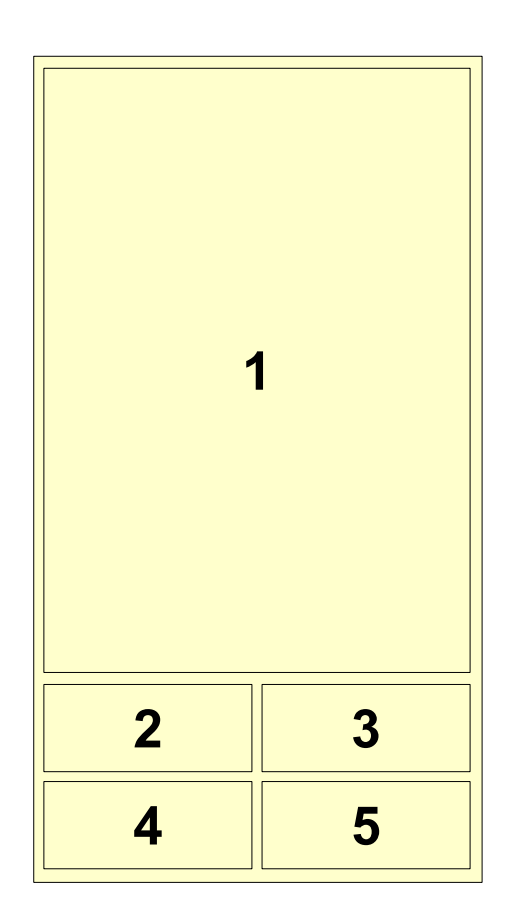

Fünffach Layout mit Gauge Identifizierer (Hochformat)

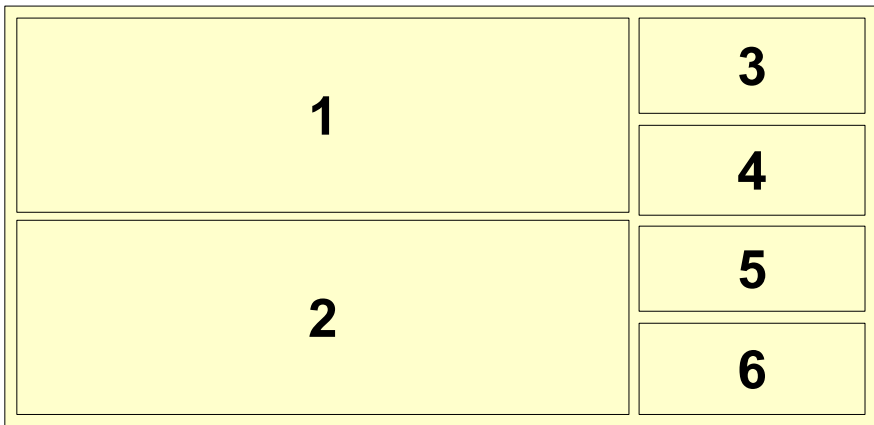

Sechsfach Layout mit Gauge Identifizierer (Querformat)

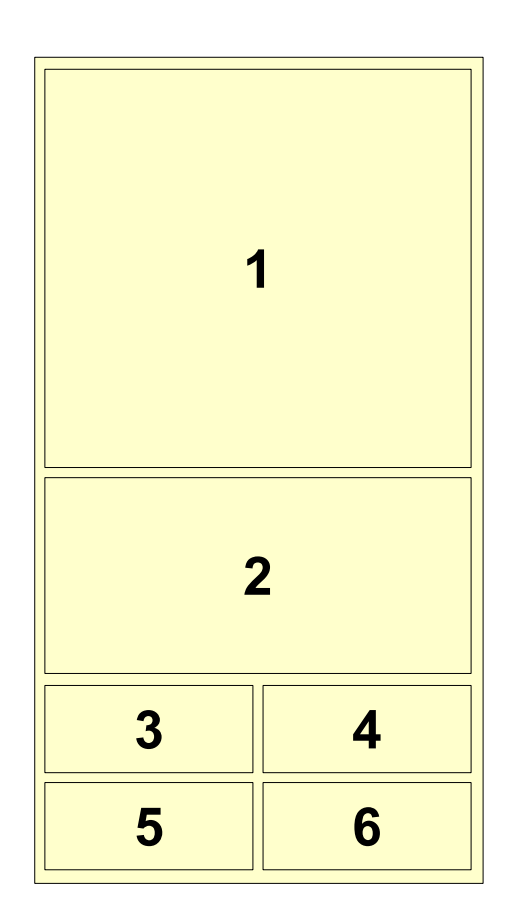

Sechsfach Layout mit Gauge Identifizierer (Hochformat)

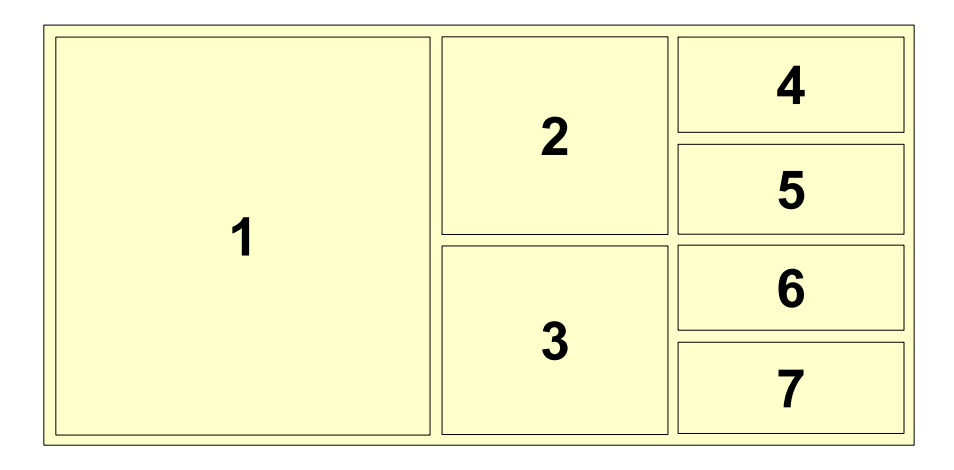

Siebenfach Layout mit Gauge Identifizierer (Querformat)

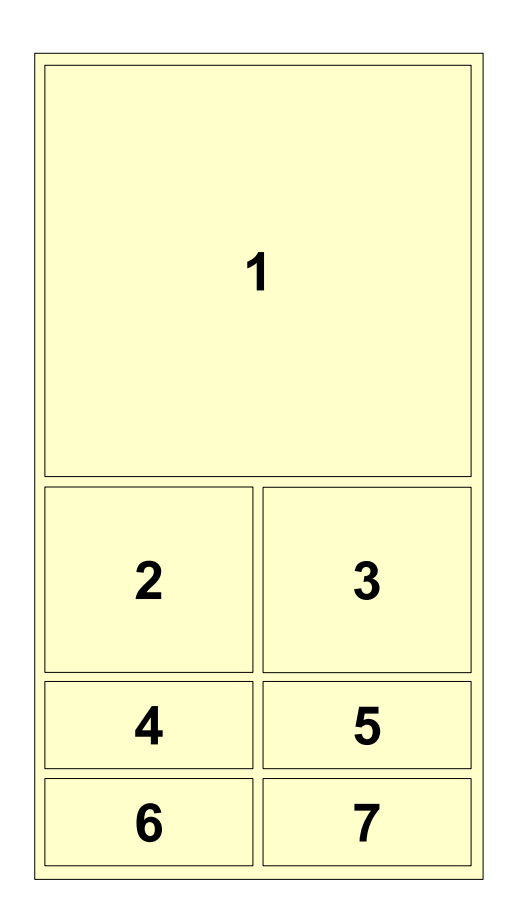

Siebenfach Layout mit Gauge Identifizierer (Hochformat)

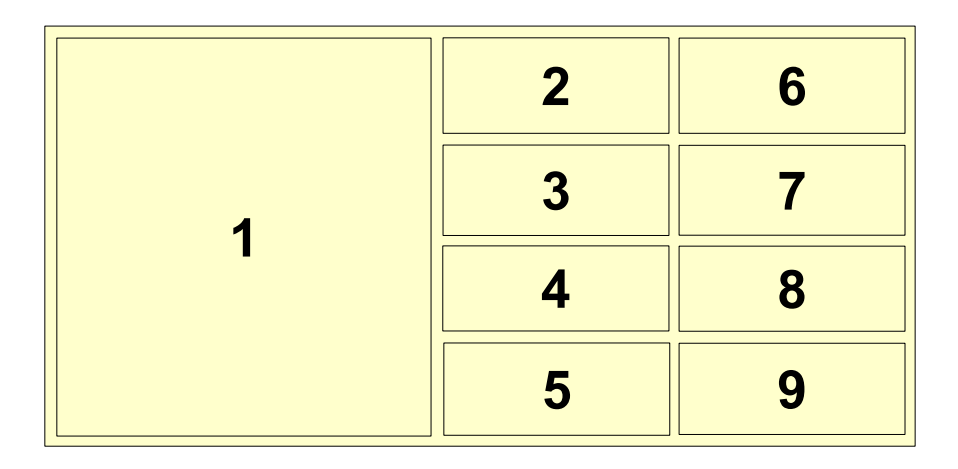

Neunfach Layout mit Gauge Identifizierer (Querformat)

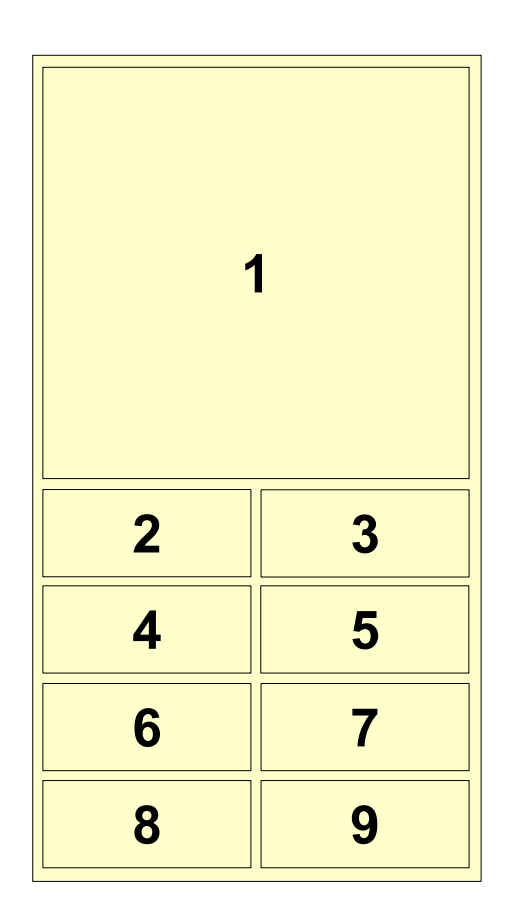

Neunfach Layout mit Gauge Identifizierer (Hochformat)

Die folgenden Tasten Funktionen sind bei der Anzeige eines Gauge verfügbar:

- **Taste Hoch/Runter** Nächstes/vorheriges Gauge/Favorit
- **Taste Rechts/Links** Nächster/vorheriger Sub-Wert
- **[1]..[3] Tasten** Wähle Sub-Wert
- **Lösch Taste** Reset min/max
- **Enter Taste** Öffne Gauge Kontextmenü wie in Bild 9
- **Linke Soft Taste** Öffne Gauge Kontextmenü wie in Bild 9
- **Rechte Soft Taste** Zurück zur Gauge Liste

Im Gauge Kontextmenü sind folgende Funktionen verfügbar:

- **Zu den Favoriten hinzufügen** Aktuelles Gauge zu den Gauge Favoriten hinzufügen
- **Grenzwerte** Öffnet Gauge Grenzen Ansicht wie im Bild 10
- **Layout** Öffnet Gauge Layout Ansicht wie im Bild 11
- **Setze Anzeige 1 als → Anzeige X** Setzt Gauge 1 als Gauge x
- **Rücksetzen → Anzeige X** Reset min/max bei Gauge X
- **Anzeigen** Zurück zur Liste der Gauges
- **Favoriten** Zurück zur Liste der Favoriten

Zum Abschalten der Alarme wird *Warnung hoch* oder *Warnung niedrig* markiert und die Lösch Taste gedrückt. Deaktiviere Warnung mit Tab unten und Halten der Touch Screen Funktion.

© Copyright 2010 – 2012 Tmi OBDScope www.obdscope.com

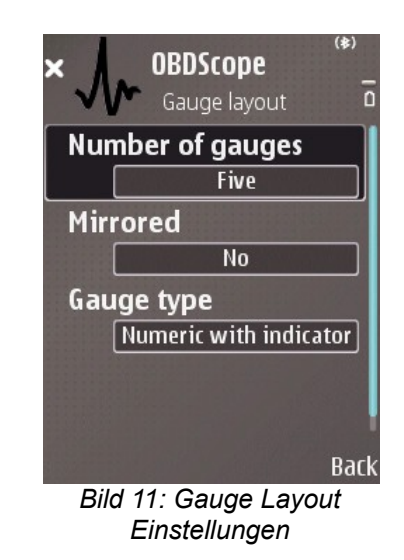

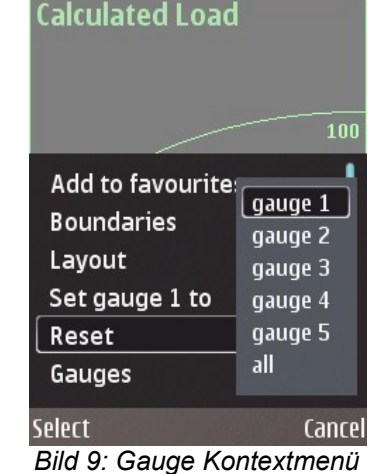

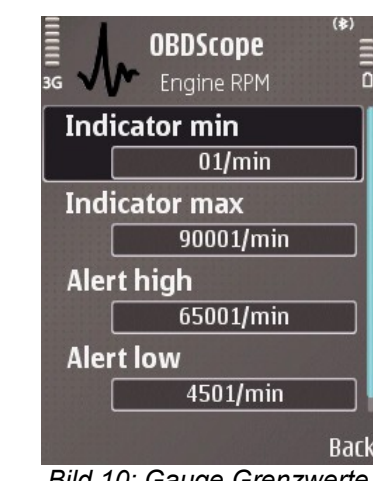

 $\overline{ }$ 

*Bild 10: Gauge Grenzwerte*

Bei der Gauge Ansicht sind die folgenden Touch-Screen Funktionen verfügbar:

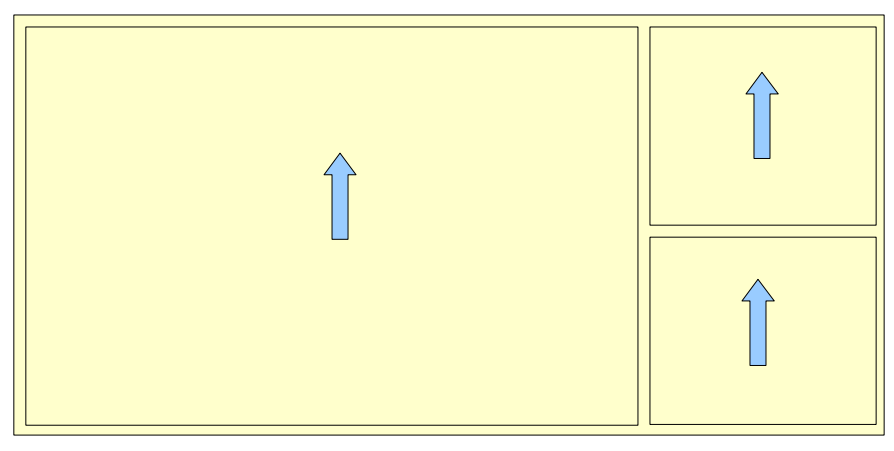

Wisch hoch = Nächste Gauge/Favorit

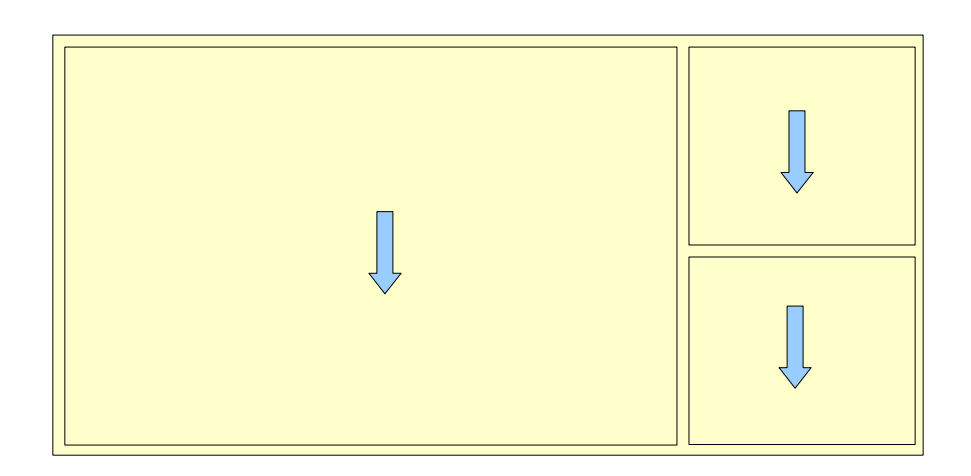

Wisch runter = Vorherige Gauge/Favorit

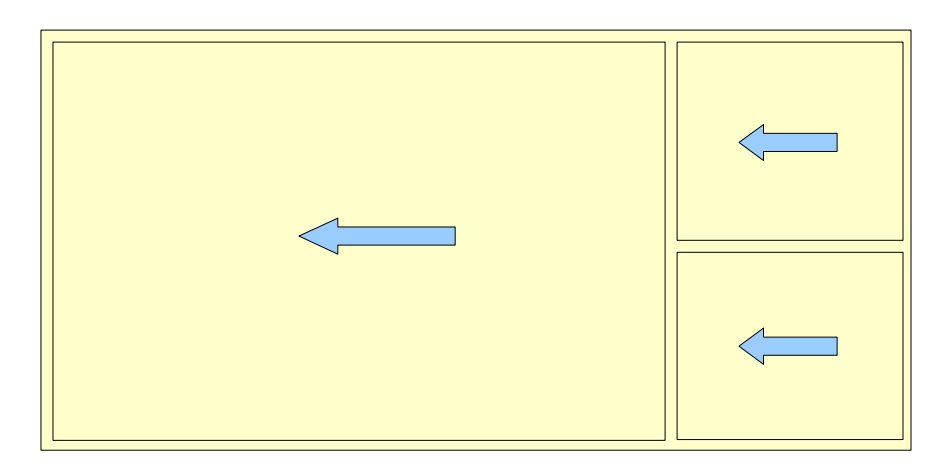

Wisch links = Umschalten Sub-Wert

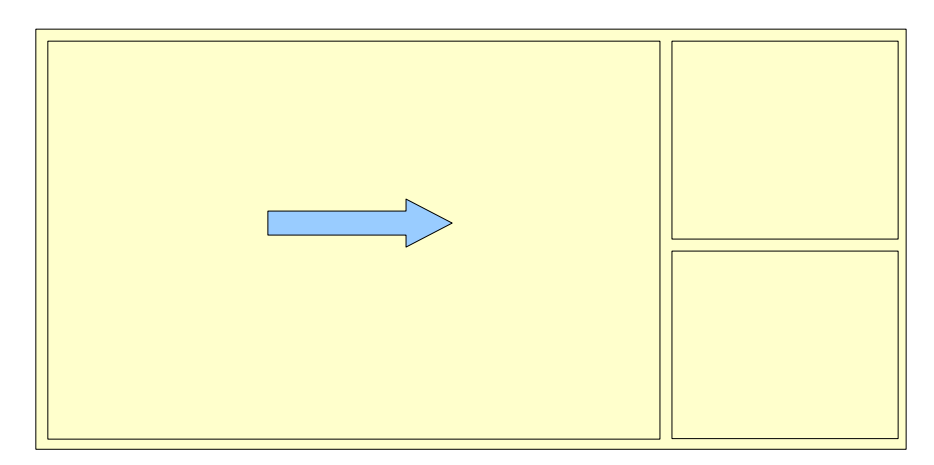

Wisch rechts = Zurück zu Gauge Liste

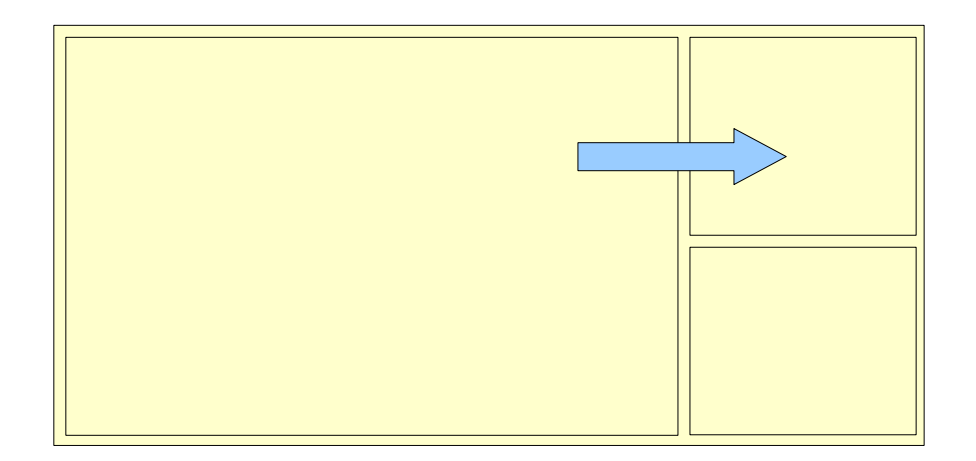

Gauge auf anderes ziehen = Tausche Gauge

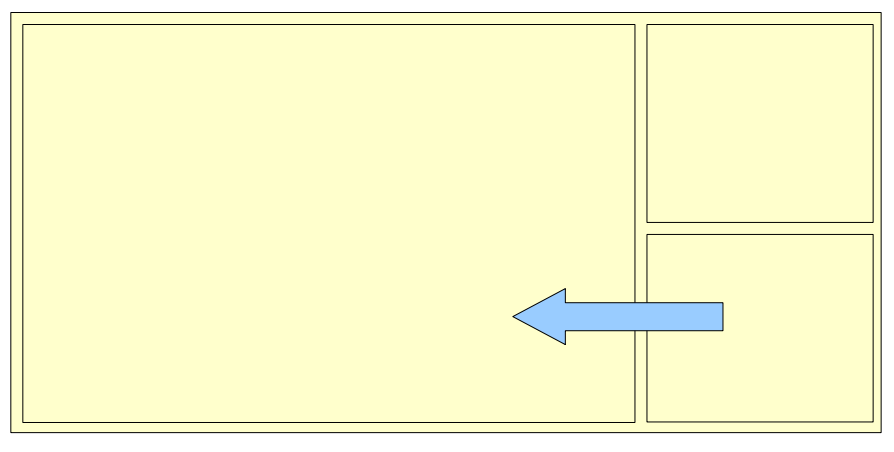

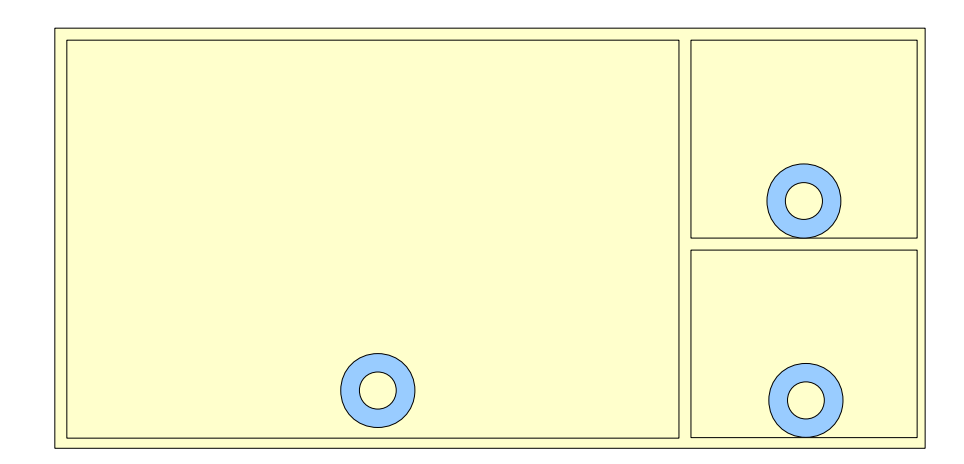

Tap und halten auf unterer Hälfte des Gauge = Reset min/max

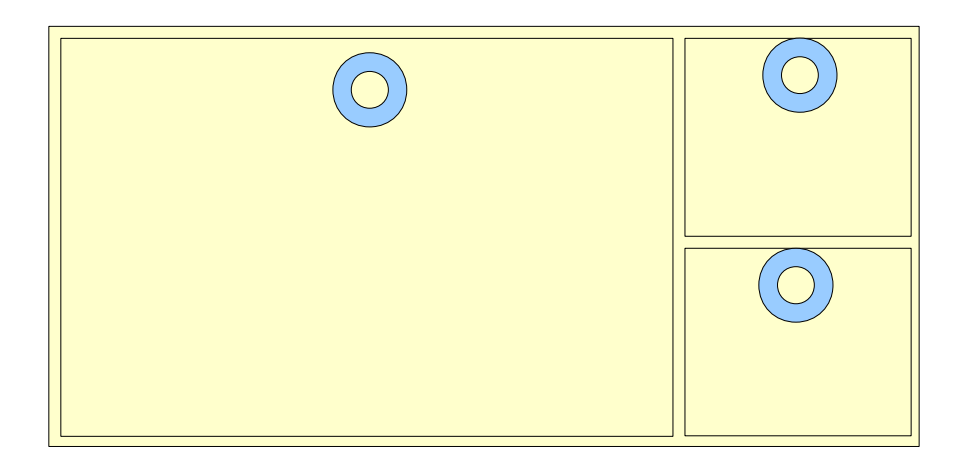

Tap und halten auf oberer Hälfte des Gauge = Öffnet Gauge Kontextmenü wie Bild 9

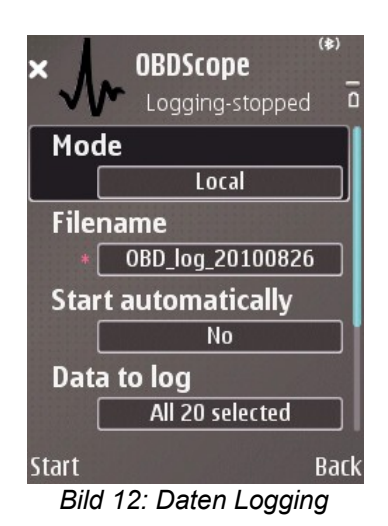

 **7 Daten Logging**

Mit Daten Logging werden CSV formatierte Dateien von den verfügbaren Daten des Fahrzeugs erzeugt. Die Dateien können mit jedem Texteditor oder jeder Tabellenkalkulation angesehen werden. Daten Logging erfolgt mit Wahl *Logging* vom OBDScope Hauptmenü. Daten Logging Ansicht zeigt das Bild 12.

Die folgenden Parameter können für Daten Logging eingestellt werden:

- **Modus** Drei Modi sind verfügbar:
	- **Lokal** Logt Daten in eine Datei im Speicher des Handys
	- **Remote** Sendet Daten an einen angeschlossen Server
	- **Lokal und Remote** Logt Daten in eine Datei im Speichers des Handys und sendet Daten an einen angeschlossenen Server
- **Remote server** Die URL Adresse des angeschlossenen Log-Servers
- **Remote status** Der Status der Remote Verbindung. Mögliche Werte sind:
	- **Nicht verbunden** Remote Logging ist nicht gestartet und es gibt keine Verbindung zum Remote **Server**
	- **200 OK** Die letzte vom Remote Server erhaltene HTTP Antwort. Weitere Antworten können sein: *404 Not found* und *500 Internal server error*. Eine vollständige Liste möglicher Antworten enthält die Server Software Dokumentation.
- **Client ID** Eine eindeutige Geräte-Identifizierung, auf dem OBDScope läuft. Der Wert wird automatisch generiert. Er wird vom Remote Server zur Identifizierung verschiedener Clients verwendet.
- **Nickname** Vom Anwender definierter Name zur Beschreibung des Client auf dem Remote Server.
- **Dateiname** Voreingestellter Dateiname wird aus dem aktuellen Datum generiert. Datei wird im Ordner \obdscope\datalogs\ des gewählten Speichers gespeichert.
- **Automatisch starten** Startet Logging automatisch, wenn die Verbindung erfolgt.
- **Messwerte für die Aufzeichnung** In das Log aufzunehmende Daten Elemente. Kann individuell gewählt werden von den gleichen Elementen, die als Gauges verfügbar sind.
- **Aufzeichnungsintervall** Die Frequenz der Log Reihen. Achtung, es gibt Begrenzungen hinsichtlich der Interface/Fahrzeug Datenrate. Die Werte der Log Elemente mögen nicht mit der Frequenz verfügbar sein, die in der *Sample rate* Einstellung eingestellt wird. Die Anzahl der gewählten Daten Elemente beeinflußt die Update Frequenz der einzelnen Daten Elemente: Je mehr Daten Elemente gewählt, desto niedriger ist die Wiederholfrequenz. Wählen Sie also nur die nötigen Elemente.
- **CSV Trennzeichen** Das gewählte Zeichen in der Ausgangsdatei zur Trennung von Werten.

Starten des Daten Logging mit den definierten Parametern:

● **Start** – Linke Soft Taste

Stoppen des Daten Logging:

● **Stopp** – Linke Soft Taste

#### **Einrichten eines Remote Servers**

Um die Remote Logging Funktion verwenden zu können, muß der Remote Server das im folgenden Kapitel beschriebene OBDScope Logging Format unterstützen.

Auf der Produkt-Webseite ist eine Referenz Server Anwendung verfügbar. Dieser Referenz Server ist ein Java Servlet und verfügbar als lauffähige .jar Datei. Es ist ebenfalls der Quellcode des Referenz Servers verfügbar. Die Referenz Server Anwendung soll OBDScope Anwendern helfen, ihren eigenen Server mit Remote Logging Unterstützung einzurichten. Weitere Anweisungen befinden sich in der Referenz Server Dokumentation, die im Server Packet enthalten ist.

Der Referenz Server unterstützt die OBDScope Client Identifikation und speichert die letzten von den Clients erhaltenen Parameter Werte. Der Referenz Server unterstützt auch die Anzeige der letzten Daten auf einer Webseite wie in Bild 13 gezeigt.

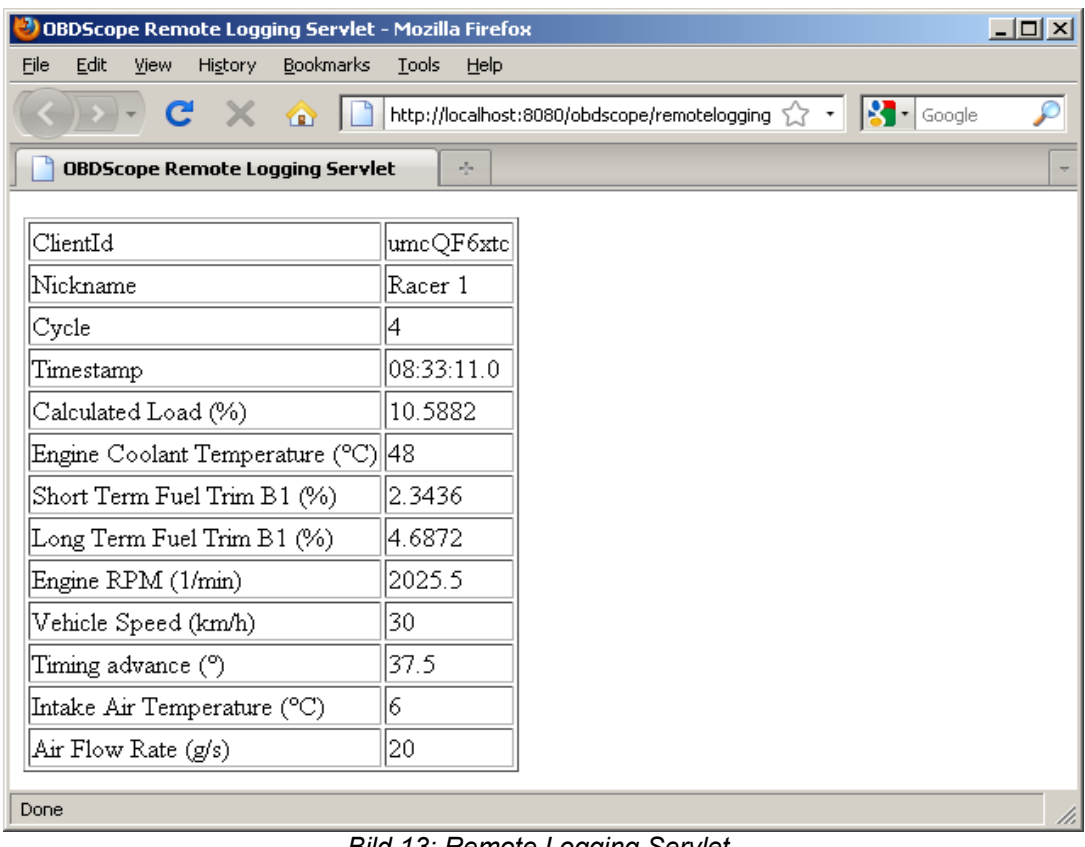

*Bild 13: Remote Logging Servlet.*

#### **Remote Logging Daten Format**

OBDScope verwendet die HTTP POST Methode, um Daten an den Remote Server zu senden. OBDScope sendet drei Nachrichten-Typen an den Remote Server:

● **Initialisierungs Nachricht** – Sendet, wenn Daten-Logging vom Client gestartet wurde.

Format:

*OBDScope [version][CSV separator][decimal separator][Client ID][CSV separator][Nickname]*

Beispiel:

*OBDScope 1.20;,e8hW3H;Racer 1*

● **Daten Nachricht** – Sendet, wie in den Daten-Logging Einstellungen definiert wurde. Das Format der Daten Nachricht ist in etwa das Gleiche wie das Format der Daten-Logging Datei. Es wird nur die Client ID am Beginn der Daten hinzugefügt. Die erste Daten Nachricht enthält Parameter Identifikationen. Die zweite Daten Nachricht enthält Parameter Beschreibungen wie die Daten-Logging Datei.

Format:

*[Client ID][CSV separator][data]*

Beispiel:

*e8hW3H;;;0x0c;0x0d*

*e8hW3H;Cycle;Timestamp;Engine RPM;Vehicle speed*

*e8hW3H;0;15:14:34,25;2025,5;30*

● **Stop Nachricht** – Sendet, wenn das Daten-Logging vom Client angehalten wurde.

Format:

*[Client ID][CSV separator]BYE*

Beispiel:

*e8hW3H;BYE*

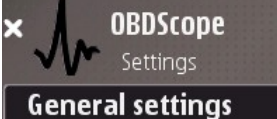

**Connect at startup Gauge settings Backlight: On Vehicle settings Fuel economy calibrated** 

**Back** *Bild 14: Einstellungen Hauptansicht*

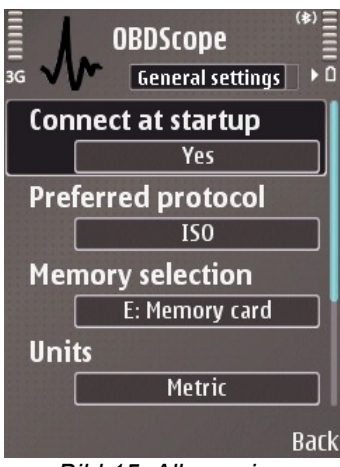

*Bild 15: Allgemeine Einstellungen*

## **8 Einstellungen**

Einstellungen wird geöffnet mit Wahl *Settings* vom OBDScope Hauptmenü. Ansichten der Einstellungen zeigen die Bilder 14, 15, 16, 17 und 18. Diese Einstellungen sind verfügbar:

#### **Allgemeine Einstellungen**

- **Beim Start verbinden** Startet Verbindung zum Fahrzeug automatisch nach Start des Programms.
- **Bevorzugtes Protokoll** Das erste Protokoll, mit dem der Verbindungsversuch zum Fahrzeug versucht wird. Das richtige Protokoll verkürzt die Protokollsuche.
- **Speicherauswahl** Ort der Datenlogs und gespeicherter Diagnosen.
- **Einheiten** Verwendete Einheiten der Anzeigen eines Gauge und der geschriebenen Daten in Logdateien. Folgende Einheiten sind verfügbar:
	- *Metrisch:* km/h, m/s, °C, km, bar
	- *Imperial:* mph, kts, °F, mi, psi
	- *U.S.:* mph, kts, °F, mi, psi
- **Dezimal Trennzeichen** Das Dezimal-Trennzeichen der Anzeigen eines Gauge und der geschriebenen Daten in Logdateien.
- **Dauer Lambda Test (s)** Die Dauer eines individuellen Lambda-Tests in Sekunden. Lambda-Tests werden vom Diagnose Menüpunkt im Hauptmenü ausgeführt.
- **Diagnosis location** Aktiviere oder deaktiviere die Speicherung von Ortsinformationen bei der Diagnose eines Fahrzeugs.
- **Kilometerzähler** Ein- oder Ausschalten des Kilometerzählers und Tripmeters. Eingeschaltet wird der Kilometer-Wert im Hintergrund erneuert, auch wenn die Anzeige nicht sichtbar ist. Ausgeschaltet wird der Kilometer-Wert im Hintergrund nicht erneuert und die Update-Rate der anderen Werte ist leicht schneller.
- **Durchschnittsverbrauch** Ein- oder Ausschalten der durchschnittlichen Kraftstoff-Ersparnis Verfolgung. Eingeschaltet wird die durchschnittliche Kraftstoff-Ersparnis Verfolgung im Hintergrund erneuert, auch wenn die Anzeige nicht sichtbar ist. Ausgeschaltet wird der Wert im Hintergrund nicht erneuert und die Update-Rate der anderen Werte ist leicht schneller.
- **OBD Aufzeichnung** Aktiviert OBD Daten Protokoll. Siehe dazu unter erweiterte Funktionen.

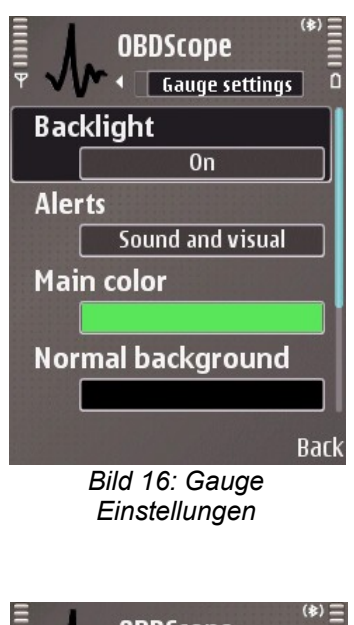

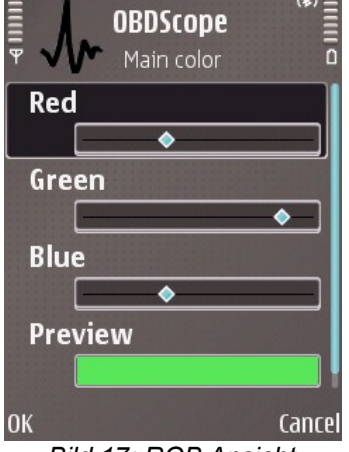

*Bild 17: RGB Ansicht*

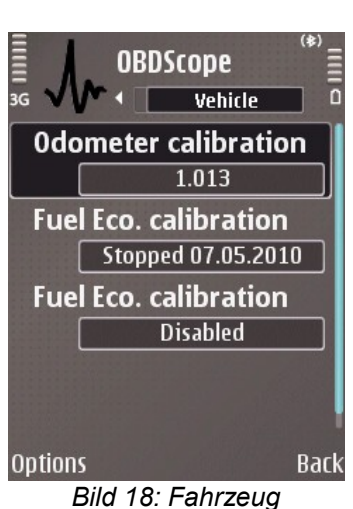

*Einstellungen*

#### **Anzeige-Einstellungen**

- **Anzeigenbeleuchtung** Läßt das Handy Hintergrund-Licht an und verhindert Bildschirmschoner bei der Anzeige von Gauges.
- **Anzeige für Warnungen** Bestimmt den Alarm Typ. *Nur anzeigen* (nur visuell) oder *Anzeigen mit Ton* (Ton und visuell) sind wählbar.
- **Monitore** Aktiviert oder deaktiviert die Hintergrund Überwachung eines Gauge.
- **Hauptfarbe** Die im Gauge verwendete Hauptfarbe. Farbeinstellungen werden mit einer RGB Ansicht gewählt wie im Bild 15.
- **Normaler Hintergrund** Die im Gauge verwendete Hintergrundfarbe, wenn kein Alarm aktiv ist.
- Warnung hoch Hintergrund Die im Gauge verwendete Hintergrundfarbe, wenn Alarm hoch aktiv ist.
- **Warnung niedrig Hintergrund** Die im Gauge verwendete Hintergrundfarbe, wenn Alarm niedrig aktiv ist.

#### **Fahrzeug-Einstellungen**

- **Kilometerzähler Kalibrierung** Kalibierwert für das OBDScope Kilometerzähler (Odometer) Gauge und -Datenlog Wert. Setzen Sie den Wert auf kleiner 1, wenn der Odometer zu viel anzeigt oder auf größer 1, wenn der Odometer-Wert zu niedrig ist. Diese Einstellung ist Fahrzeug-spezifisch und nur verfügbar, wenn mit dem Fahrzeug verbunden ist.
- **Kalibration Verbr.** Ein vorher aufgenommener Kraftstoff-Ersparnis Kalibrierpunkt, der zur Korrektur der durchschnittlichen Kraftstoff-Ersparnis und der momentanen Kraftstoff-Ersparnis Anzeige dient. Diese Einstellung ist Fahrzeug-spezifisch und nur verfügbar, wenn mit dem Fahrzeug verbunden ist. Die Kalibrierung ist im nächsten Kapitel beschrieben.

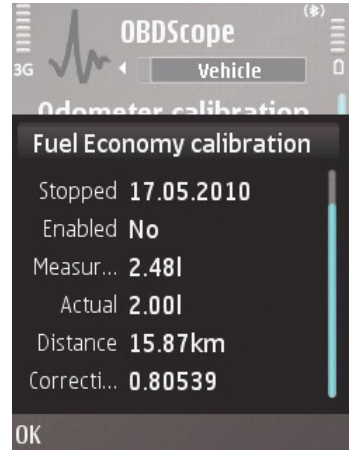

*Bild 19: Fuel Economy Kalibrierung*

### **9 Kalibrierung der Kraftstoff-Ersparnis Anzeige**

Die Kraftstoff-Ersparnis Anzeige muß nicht genau sein und es kann erforderlich sein, sie zu kalibrieren. Die Kalibrierung erfolgt mit folgenden Schritten:

- 1. Füllen Sie den Kraftstoff-Tank des Fahrzeugs ganz voll.
- 2. Starten Sie die Kalibrierung mit Wahl von *Einstellungen* → *Fahrzeug-Einstellungen → Optionen → Verbrauchskalibration starten*
- 3. Fahren Sie das Fahrzeug normal mit angeschlossenem OBDScope und die *Durchschnittsverbrauch Anschalten* (aktiviert) bei *Allgemeine Einstellungen*
- 4. Beim nächsten Tanken prüfen Sie, wie viel Liter getankt wurden.
- 5. Wählen Sie *Einstellungen* → *Fahrzeug-Einstellungen → Optionen → Verbrauchskalibration stoppen* und geben Sie die gerade getankte Menge ein.
- 6. Der Kalibriervorgang ist beendet und der Wert wird zur Korrektur der durchnittlichen Kraftstoff-Ersparnis und der momentanen Kraftstoff-Ersparnis Anzeige verwendet.

Fuel Eco. calibration Elemente können durch Markierung des Elements und dann Wahl von *Optionen → Abschalten* oder *Options → Anschalten* deaktiviert oder aktiviert werden.Deaktiviertes Element wird nicht zur Kalibrierung benutzt. Gibt es mehrere Kalibrier Elemente, wird der Durchschnitt aller aktiven Elemente zur Berechnung des Korrektur-Faktors verwendet. Eine Liste der Kalibrier Elemente zeigt das Bild 18.

Fuel Eco. calibration Elemente können erneuert werden durch Markierung des Elements und dann Wahl von *Optionen → Echte Verbrauchswerte aktualisieren*. Der bei Schritt 5 oben eingegebene Wert wird dann erneuert und der Korrektur-Faktor für das Element neu berechnet.

Fuel Eco. calibration kann gelöscht werden durch Wahl *Optionen → Kalibration löschen*.

Einzelheiten eines Fuel Eco. calibration Elements können angezeigt werden durch Markierung des Elements und dann drücken der *Enter* Taste. Einzelheiten eines Kalibrier Elements zeigt das Bild 19.

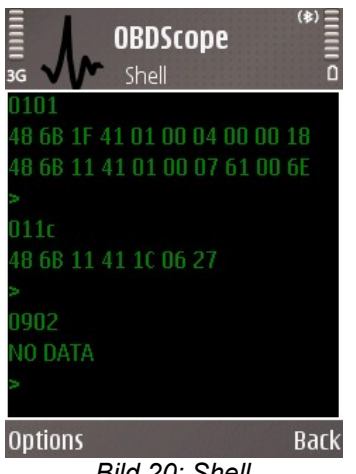

*Bild 20: Shell*

### **10 Erweiterte Funktionen**

**Shell** (*Optionen → Kommandofenster*) ist zur Eingabe von "Low-Level" Befehlen direkt an das OBD-2 Interface, siehe Bild 20.

Es gibt 2 Wege zum Öffnen der Shell:

- Connecting: Wird die Shell geöffnet, wenn noch keine Verbindung besteht, dann wird die Verbindung hergestellt ohne Ausführung der Initialisierungsbefehle. Schließen der Shell beendet die Verbindung.
- *Interfering the current connection*: Wird die Shell geöffnet, wenn OBDScope schon verbunden ist, dann wird die aktuelle Verbindung für die Shell benutzt. Auf diese Weise ist es möglich, in die aktuelle Verbindung einzugreifen (*interfere*) mit Befehlen über die Shell. Schließen der Shell unterbricht die Verbindung nicht.

Es können zwei Arten von Befehlen eingegeben werden:

- OBD-2 Interface Befehle. Für weitere Informationen über die sogenannten AT-Befehle siehe Hardware-Dokumentation des Interfaces.
- OBD-2 Protokoll Befehle. Informationen dazu enthält teilweise auch die Hardware-Dokumentation des Interfaces, ansonsten aber nur die OBD-2 Protokoll Normen.

Zum Speichern des Inhaltes des Shell-Fensters wählen Sie *Optionen → In Datei speichern*. Zum Löschen der Shell wählen Sie *Optionen → Kommandofenster löschen*.

Bemerkung: Die Anwendung von Befehlen wird nicht empfohlen, wenn Sie nicht absolut sicher darüber sind, was Sie machen.

**OBD trace** dient zum Analysieren der Kommunikation zwischen OBDScope und dem OBD-2 Interface. Das ist nützlich bei Auftreten eines Fehlers oder ungewünschter Funktion von OBDScope.

Eine OBD trace Datei zur Fehlerprotokollierung des OBDScope Verhaltens wird mit diesen Schritten erzeugt:

- 1. Wählen Sie OBDScope Allgemeine Einstellungen *→ OBD Aufzeichnung → An*
- 2. Arbeiten Sie mit der Software bis zum Auftreten des Fehlers
- 3. Starten Sie OBDScope neu
- 4. Die Protokoll-Datei erscheint im Ordner \obdscope\obdtraces\ im gewählten Speicherbereich
- 5. Wenn Sie einen Fehler in OBDScope vermuten, senden Sie bitte diese trace Datei an [obdscope@dnainternet.net](mailto:obdscope@dnainternet.net)
- 6. Wählen Sie OBDScope Allgemeine Einstellungen *→ OBD Aufzeichnung → Aus*

Bemerkung: Es wird nicht empfohlen, OBD Aufzeichnung an zu lassen, da sehr schnell der Speicher verbraucht werden kann.